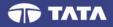

# **Remote Assessments – Online**

# **Examinee** Instructions

Version 3.9

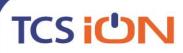

Follow us on: 🛗 💟 in 📑 🐼 | www.tcsion.com

1

# TCS iUN

# Table of Contents

| nstruction for Examinee                   |
|-------------------------------------------|
| nfrastructure Readiness Check (IRC)       |
| Launcher Details                          |
| HelpDesk                                  |
| Logging in and installing the launcher:17 |
| Using the Assessment Console:25           |
| Question Area:                            |
| Question Palette:                         |
| Profile:                                  |
| Navigating to a Question:                 |
| Navigating to Sections:                   |
| Other Key Instructions:                   |
| Data Quality Check27                      |
| Dry Run Check                             |
|                                           |

# **Instruction for Examinee**

In view of the current pandemic and lockdown in the Country, we would be conducting the SET-MCA. this year as a Remote Proctored Assessment, contrary to designated Test Centres, as in earlier years. This change is to allow you to give your Exam from the safety and security of your home, without the inconvenience of travel.

To ensure that the exam can be successfully completed by you from your home and using your system, we have enhanced the overall exam process to provide a seamless experience.

The Key objective of this process is to ensure that your system is checked and configured as per the needs of taking this exam remotely. In case of any issues arise, the same will be resolved in the time allotted, post which you will appear for a Mock assessment.

The 3- Step process as described below, will help you check the infrastructure readiness and will help you prepare and get ready before the assessment on the exam day.

Step-1: Infrastructure Readiness Check (IRC) Step-2: Data Quality Check (DQC)

Step-3: Exam Dry Run Check (DRC)

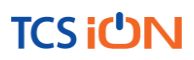

# Infrastructure Readiness Check (IRC)

In this step, ensure that your systems and internet bandwidth and speed are checked as against the requirement of taking the remote assessment.

The following factors will be checked on your system:

- 1. Operating System
- 2. Versions of needed software installed in the computer and its security control levels example Browser, its version and its security settings
- 3. Adequate Internet Upload/Download Bandwidth availability
- 4. Appropriate Camera installation on your system and its configurations
- 5. Any other software installed in the computer (like anti-virus, permissions to write in the disk etc.)

This step will be performed over a 3-day period, so that every Examinee can get this check done as per their convenience. Once complete, this step will help ensure that your infrastructure is ready for the Exam

In case you face any issues during this process, you will have an ability to communicate the issue to the Technical Helpdesk. You will need to log your issue with the Online Technical Helpdesk and get required special attention in resolving your issues. Once the Technical issues are resolved, and the checks are successfully completed, your system would be ready for the exam.

### Availability of WebCam:

The system to be used must have either an integrated WebCam or an attached WebCam. a) Ensure the WebCam is functioning.

- , To check this –
  - i. Open WebCam application installed on the system (e.g. Type 'Webcam" in search bar to locate Application).
  - ii. Take few sample pictures and video of self.
- b) Ensure uninterrupted and exclusive access to the WebCam.
- c) Close all third-party applications installed on your system to capture images or videos from your system, including YouCam
- d) Uninstall YouCam software for the duration of assessment

# Active, dedicated Internet bandwidth

Connect to internet using WiFi router or as recommended, computer with a dedicated LAN cable. Ensure that, internet is being used only by you for test taking and ensure no other person uses the same internet connection for any other purpose. This is to ensure a seamless test taking experience.

### Firewall & Proxy Setting

For a system with active Firewall, ensure that the firewall setting is turned "off" for the duration of assessment.

Disable all Proxy setting

### System Screen Resolution

Please ensure system screen resolution is set to 1024\*720 only.

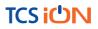

Please refer following links to change systems resolution based on operating system Windows : <u>https://www.youtube.com/watch?v=3GdKiUAnyHc</u> Ubuntu : <u>https://help.ubuntu.com/stable/ubuntu-help/look-resolution.html.en</u>

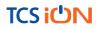

# **Browser Setting**

Recommended Google Chrome browser for best experience Please verify the following key check points in browser setting before starting self-registration or the Assessment.

### Zoom Level:

Set the browser zoom level to 100%.

Please access the zoom level setting by clicking on the three vertical dots displayed on the right hand corner of your browser window as shown

| G Google × +       |                                          |             |       |                             | – 0 ×       |
|--------------------|------------------------------------------|-------------|-------|-----------------------------|-------------|
| ← → C 🔒 google.com |                                          |             |       |                             | * • 🖬   🔕 🗄 |
|                    | New tab<br>New window<br>New incognito w | indow       | Ctrl+ | Ctrl+T<br>Ctrl+N<br>Shift+N |             |
|                    | History<br>Downloads<br>Bookmarks        |             |       | ►<br>Ctrl+J                 |             |
| -                  | Zoom                                     | - 100       | 1% +  | 53                          |             |
|                    | Print<br>Cast                            |             |       | Ctrl+P                      |             |
|                    | Find<br>More tools                       |             |       | Ctrl+F<br>▶                 |             |
|                    | Edit                                     | Cut         | Сору  | Paste                       |             |
|                    | Settings<br>Help                         |             |       | Þ                           |             |
|                    | Exit                                     |             |       |                             |             |
|                    | Managed by you                           | r organizat | ion   |                             |             |

### Camera Access:

Access to camera should be "allowed" for browser.

On google chrome, please navigate to Settings->Privacy and Security->Camera

| G Google X 0 Settings - A                                             |                                                                   |   |  |  |
|-----------------------------------------------------------------------|-------------------------------------------------------------------|---|--|--|
| $\leftarrow$ $\rightarrow$ $C$ $($ Chrome   chrome://settings/content | ← → C ( () Chrome   chrome//settings/content ☆                    |   |  |  |
| Settings                                                              | Q Search settings                                                 |   |  |  |
| 2 You and Google                                                      | ← Site Settings                                                   | 0 |  |  |
| Autofill                                                              | All sites                                                         |   |  |  |
| Privacy and security     Appearance                                   | View permissions and data stored across sites                     | • |  |  |
| Q. Search engine                                                      | Permissions                                                       |   |  |  |
| Default browser     U     On startup                                  | Cookies and site data<br>Allow sites to save and read cookie data | • |  |  |
| Advanced -                                                            | Location     Ask before accessing                                 | • |  |  |
| Extensions                                                            | Camera<br>Ask before accessing                                    | • |  |  |
| About Chrome                                                          | Microphone<br>Ask before accessing                                | • |  |  |
|                                                                       | 00 Motion sensors<br>Allow sites to use motion sensors            | • |  |  |
|                                                                       | Notifications     Ask before sending                              | • |  |  |
|                                                                       | u n 🛆 🖿 😰 🚓 🖪 🚰 🖉 🧑 🗖 🖉                                           |   |  |  |

Please follow steps mentioned in the linked website for more information about browser access to camera <a href="https://support.google.com/chrome/answer/2693767?co=GENIE.Platform%3DDesktop&hl=en">https://support.google.com/chrome/answer/2693767?co=GENIE.Platform%3DDesktop&hl=en</a>

**Note:** In case you are using Organization-controlled system, it is possible that organization's security policy would require Admin access to change these settings.

### Anti-virus

Anti-Virus programs running in background could generate system alerts from time to time. These system alerts would impact running of Assessment Application and possibly stop ongoing assessment session.

To avoid such a situation, please temporarily disable/stop the antivirus program.

For steps and instructions to disable/Stop anti-virus program during the assessment period, please follow the steps provided by your antivirus program.

In case using a system managed by an Organization, Administrator access may be required to disable anti-virus protection program.

A personal system with full access (administrative level) and control is recommended

# Launcher Details

The IBALauncher once downloaded can be used for future assessments. You need not download the launcher every time before the assessment. System upgrades the launcher, if any update is available while launching.

#### Details of OS and Supported Browsers for iLEON App

- 1. Windows 10, 7 Google Chrome All versions.
- 2. Windows 10, 7 Internet Explorer All versions.
- 3. Windows 10 Firefox Not supported
- 4. Windows 7 Firefox Version 46 to 56.
- 5. Ubuntu All versions.
- 6. Safari Not Supported.
- 7. MAC OS Not supported.

**Note:** In case of a desktop or laptop running <u>Windows 7 operating system</u>, please check and ensure it has the latest Service Pack installed.

#### There are two approach to determine the Service Pack installed

#### Service Pack Check – Approach 1

- a) Click Start button
- b) Right-click on "Computer" icon
- c) Click "Properties".
- d) Check basic information about your computer configuration displayed If Service Pack 1 is listed under Windows edition, SP1 would be already installed on your computer.

#### Service Pack Check – Approach 2

- (a) Click Start button
- (b) Locate Search programs and files text box
- (c) Type **winver** in the box space
- (d) click on winver.exe

#### TCS Confidential

# TCS iUN

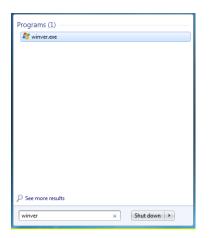

(e) Service Pack information will be displayed along with Windows Version

| Without Service Pack                                                                                                    | With Service Pack                                                                                                    |  |
|----------------------------------------------------------------------------------------------------|----------------------------------------------------------------------------------------------------|--|
| About Windows                                                                                                    | About Windows                                                                                                    |  |
| 💐 Windows <sup>.</sup> 7 Ultimate                                                                                                    | 🔊 Windows <sup>.</sup> 7 Ultimate                                                                                                    |  |
| Microsoft Windows<br>Version 6.1 (Build 7600)<br>Copyright © 2009 Microsoft Corporation. All rights reserved.<br>The Windows 7 Utimate operating system and its user interface are<br>protected by trademark and other pending or existing intellectual property<br>rights in the United States and other countries. | Microsoft Windows<br>Version 6.1 (Build 7601: Service Pack 1)<br>Copyright © 2009 Microsoft Corporation. All rights reserved.<br>The Windows 7 Ultimate operating system and its user interface are<br>protected by trademark and other pending or existing intellectual property<br>rights in the United States and other countries. |  |

**Note:** If Service pack 1 is not installed, follow the instructions to download and install SP1 from following URL <a href="https://www.microsoft.com/en-us/download/details.aspx?id=5842">https://www.microsoft.com/en-us/download/details.aspx?id=5842</a>

- Repeat the above steps to verify the version again.
- In case the Service pack is not installed, please arrange for a separate system to take the exam.
- In case an error encountered says "Failed to execute script main" it is an indication of incorrect Operating System being used.

### General Troubleshooting

In case any issue is encountered during course of Assessment with an error message indicating Session is "locked",

- 1. Press "Right Shift + Esc" key to exit ongoing Assessment
- 2. Close Application
- 3. Open new session on Browser
- 4. re-login to the assessment website using the credentials provided in email
- 5. Generate a new key
- 6. Launch the assessment using the new key

<u>Please ensure the browser has full access to WebCam and there are no running and active</u> <u>firewall and/or antivirus programs</u>

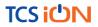

# HelpDesk

Remote Assessments (RA) - Online allows the candidates to use HelpDesk to seek technical support and communicate with the Support Team for any queries with respect to the assessment. Below is the set of instructions to use the HelpDesk feature.

- 1. Access the URL on a browser of your choice (Chrome recommended) from the system you are going to use for taking the assessment.
- 2. Wait for the log in screen as shown below

| Username:      |       |  |
|----------------|-------|--|
| Enter Username |       |  |
|                |       |  |
| Password:      |       |  |
| Enter Password |       |  |
|                |       |  |
|                |       |  |
|                | Login |  |

- 3. Enter the correct username and password as provided in the email sent to your registered email ID
- 4. Click Login.
  - There will be three tabs visible:
    - a. **Application Summary:** this tab will contain your basis information. Please go through this to ensure it's your details only.
    - b. **Online Assessment:** This tab will contain access to the assessment that you need to appear for
    - c. **HelpDesk:** This tab has an option to "Raise Query Ticket" should you face any technical challenges while giving the assessment.
    - d. Click on HelpDesk tab to raise ticket with a Technical Support team

| E | Application Summary Dolline Assessment                                                                                | 😐 HelpDesk         |                                             |   |
|---|----------------------------------------------------------------------------------------------------|--------------------|---------------------------------------------|---|
|   | HelpDesk                                                                                                    |                    |                                             |   |
|   | Note:<br>1) Please refresh this screen at regular interval(1 r<br>2) Raise a new query, if additional screen shot are |                    |                                             |   |
|   |                                                                                                    | Click here to Rais | se Query Ticket Refresh<br>Version 13.08.02 | 1 |

e. Click on "Click here to Raise Query Ticket"

| E | Application Summary                                                                                                    |
|---|----------------------------------------------------------------------------------------------------|
|   | HelpDesk                                                                                                    |
|   | Note:<br>1) Please refresh this screen at regular interval(1 min) to get updates on your query.<br>2) Raise a new query, if additional screen shot are to be provided. |
|   | Click here to Raise Query Ticket Refresh                                                                                                    |

- f. Candidate query form will open with two separate sections in it.
  - i. Section 1 "Query Section" for entering details pertaining to the issue / query to be raised viz. Problem Category, Type and Statement or the detailed description of the issue.
  - ii. Section 2 "Upload Screenshots" to be used for uploading relevant screenshots of the issue faced. Maximum of 5 screenshots can be uploaded of JPEG, JPG & PDF formats, with file size ranging from 25KB to 5MB.

**Note:** Please add clear screenshots while raising query. This will help the technical support team to understand and quickly resolve the issue.

| HelpDesk                                                                                                    |                                         |                                              | Close X |
|----------------------------------------------------------------------------------------------------|-----------------------------------------|----------------------------------------------|---------|
| Candidate Query Form                                                                                         |                                         |                                              | •       |
|                                                                                                    | Note : Please add clear error screensho | ts while raising query for quick resolution. |         |
|                                                                                                    |                                         |                                              |         |
| Query Section                                                                                                |                                         |                                              |         |
| Problem Category *                                                                                           | Select                                  | Problem Type *                               | Select  |
| Problem Statement *                                                                                          |                                         |                                              |         |
| Upload Screenshots                                                                                           |                                         |                                              |         |
| Please upload scanned copy of screenshot.<br>(Maximum file size - 25KB and only JPEG and JPG formats is allo |                                         | Choose File No file chosen Upload            |         |
| Please upload scanned copy of screenshot.                                                                    | awed)                                   | Choose File No file chosen Upload            |         |
| (Maximum file size - 50KB and only JPEG and JPG formats is allo<br>Please upload scanned copy of screenshot. |                                         | Choose File No file chosen Upload            |         |
| (Maximum file size - 1MB and only JPEG and JPG formats is allow<br>Please upload scanned copy of screenshot. | wed)                                    | Choose File No file chosen Upload            |         |
| (Maximum file size - 3MB and only JPEG, JPG and PDF formats i<br>Please upload scanned copy of screenshot.   | is allowed)                             | Choose File No file chosen Upload            |         |
| (Maximum file size - 5MB and only JPEG, JPG and PDF formats i                                                | is allowed)                             |                                              |         |
|                                                                                                    |                                         |                                              | ·       |

- g. Fill in all the appropriate details in the "Query Section".
  - i. **Problem Category –** Query can be raised for problem faced in any of the following categories during the course of assessment.
    - 1. After login "Issue faced after entering the login credentials"
    - 2. Self-Registration "During the process of capturing 5 self-registration images"
    - 3. Launcher Download "Landing page where launcher installation guidelines are provided"

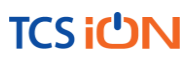

- 4. **Starting Launcher** "Entering the launcher key and selecting the browser window"
- 5. During Assessment "Issue faced on the candidate console"

| HelpDesk                                                                                                    |                                           |                                           | Close X  |
|----------------------------------------------------------------------------------------------------|-------------------------------------------|-------------------------------------------|----------|
| Candidate Query Form                                                                                           |                                           |                                           | A        |
|                                                                                                    | Note : Please add clear error screenshots | while raising query for quick resolution. |          |
| Query Section                                                                                                  |                                           |                                           |          |
| Problem Category                                                                                               | After login -                             | Problem Type *                            | Select • |
| Problem Statement *                                                                                            |                                           |                                           |          |
|                                                                                                    | After login                               |                                           |          |
|                                                                                                    | Self Registration                         |                                           |          |
| Upload Screenshots                                                                                             | Launcher Download                         |                                           |          |
| Please upload scanned copy of screenshot.<br>(Maximum file size - 25KB and only JPEG and JPG formals is allow  | Starting Launcher During Assessment       | Choose File No file chosen Upload         |          |
| Please upload scanned copy of screenshot.<br>(Maximum file size - 50KB and only JPEG and JPG formals is allow  |                                           | Choose File No file chosen Upload         |          |
| Please upload scanned copy of screenshot.<br>(Maximum file size - 1MB and only JPEG and JPG formats is allowed |                                           | Choose File No file chosen Upload         |          |
| Please upload scanned copy of screenshot.                                                                      |                                           | Choose File No file chosen Upload         |          |
| (Maximum file size - 3MB and only JPEG, JPG and PDF formats is<br>Please upload scanned copy of screenshot.    |                                           | Choose File No file chosen Upload         |          |
| (Maximum file size - 5MB and only JPEG, JPG and PDF formats is                                                 | anowed)                                   |                                           | -        |

ii. **Problem Type –** Select appropriate type of problem after selecting the category from the options provided in the dropdown

| HelpDesk                                                                                                    |                                         |                                          | Clos                                                                                                    | e X |
|----------------------------------------------------------------------------------------------------|-----------------------------------------|------------------------------------------|----------------------------------------------------------------------------------------------------|-----|
| Candidate Query Form                                                                                                    |                                         |                                          |                                                                                                    | •   |
|                                                                                                    | Note : Please add clear error screensho | ots while raising query for quick resolu | lution.                                                                                                    |     |
| Query Section                                                                                                    |                                         |                                          |                                                                                                    | İ   |
| Problem Category *                                                                                                    | After login -                           | Problem Type *                           | Select •                                                                                                    | I   |
| Problem Statement *                                                                                                    |                                         |                                          | I<br>I am not able to find my exam details<br>There is no exam visible in Current Tab<br>I am able to see my assessment but not able to do anything |     |
| Upload Screenshots                                                                                                    |                                         |                                          | What should I do next?<br>Others                                                                                                    | I   |
| Please upload scanned copy of screenshot.                                                                                                    |                                         | Choose File No file chosen               | Upload                                                                                                    |     |
| (Maximum file size - 25KB and only JPEG and JPG formats i<br>Please upload scanned copy of screenshot.                                                            | s allowed)                              | Choose File No file chosen               | Upload                                                                                                    | I   |
| (Maximum file size - 50KB and only JPEG and JPG formats i<br>Please upload scanned copy of screenshot.                                                            | s allowed)                              | Choose File No file chosen               | Upload                                                                                                    | I   |
| (Maximum file size - 1MB and only JPEG and JPG formats is<br>Please upload scanned copy of screenshot.                                                            | allowed)                                | Choose File No file chosen               | Upload                                                                                                    | I   |
| (Maximum file size - 3MB and only JPEG, JPG and PDF form<br>Please upload scanned copy of screenshot.<br>(Maximum file size - 5MB and only JPEG, JPG and PDF form |                                         | Choose File No file chosen               | Upload                                                                                                    | Ĩ   |

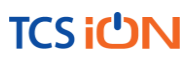

iii. **Problem Statement –** Enter precise and easy to understand description of the problem for quick troubleshooting & resolution.

| lelpDesk                                                                                             |                                                                       |                                            |        |                                       | Close |
|----------------------------------------------------------------------------------------------------|-----------------------------------------------------------------------|--------------------------------------------|--------|---------------------------------------|-------|
| Candidate Query Form                                                                                 |                                                                       |                                            |        |                                       |       |
|                                                                                                    | Note : Please add clear error screen:                                 | shots while raising query for quick resolu | tion.  |                                       |       |
| Query Section                                                                                        |                                                                       |                                            |        |                                       |       |
| Query Section                                                                                        |                                                                       |                                            |        |                                       |       |
| Problem Category *                                                                                   | After login                                                           | Problem Type *                             |        | I am not able to find my exam details |       |
| Problem Statement *                                                                                  | The page appears to be blank even after refreshing it multiple times. |                                            |        |                                       |       |
| Upload Screenshots<br>Please upload scanned copy of screenshot.                                      |                                                                       | Choose File No file chosen                 | Upload |                                       |       |
| (Maximum file size - 25KB and only JPEG and JPG forma<br>Please upload scanned copy of screenshot.   | is is allowed)                                                        | Choose File No file chosen                 | Upload |                                       |       |
| (Maximum file size - 50KB and only JPEG and JPG forma<br>Please upload scanned copy of screenshot.   | is is allowed)                                                        | Choose File No file chosen                 | Upload |                                       |       |
| (Maximum file size - 1MB and only JPEG and JPG format:<br>Please upload scanned copy of screenshot.  | is allowed)                                                           | Choose File No file chosen                 | Upload |                                       |       |
| (Maximum file size - 3MB and only JPEG, JPG and PDF for<br>Please upload scanned copy of screenshot. | ormats is allowed)                                                    | Choose File No file chosen                 | Upload |                                       |       |
| (Maximum file size - 5MB and only JPEG, JPG and PDF for                                              | ormats is allowed)                                                    |                                            |        |                                       |       |
|                                                                                                    |                                                                       |                                            |        |                                       | _     |

h. Browse the screenshot by clicking on "Choose File" as per the file size and format.

| Open                                                                                                    | ×            |                                                                                          | Q                                       |
|----------------------------------------------------------------------------------------------------|--------------|------------------------------------------------------------------------------------------|-----------------------------------------|
| $\leftarrow$ $\rightarrow$ $\checkmark$ $\uparrow$ $\bigcirc$ eictures $\rightarrow$ Saved Pictures $\checkmark$ $\circlearrowright$ Search Saved Search Saved Pictures $\checkmark$                                                                                             | d Pictures 🔎 |                                                                                          |                                         |
| Organize 🔻 New folder                                                                                                    | E • 🔳 💡      |                                                                                          |                                         |
| Quick access     Desktop     Desktop     Downloads     FAQs     File name: IBA_Screenshot     All Files                                                                                                    |              | Problem Type *                                                                           | I am not able to find my exam details • |
| Open Please upload scanned copy of screenshot. (Maximum file size - 25KB and only JPEG and JPG formats is allowed)                                                                                                    | Cancel       | Choose File No file chosen Upload                                                        |                                         |
| Please upload scanned copy of screenshot.<br>(Maximum file size - 50KB and only JPEG and JPG formats is allowed)<br>Please upload scanned copy of screenshot.<br>(Maximum file size - 1MB and only JPEG and JPG formats is allowed)<br>Please upload scanned copy of screenshot. |              | Choose File No file chosen Upload Upload Choose File No file chosen Upload Upload Upload |                                         |
| (Maximum file size - 3MB and only JPEG, JPG and PDF formats is allowed)<br>Please upload scanned copy of screenshot.<br>(Maximum file size - 5MB and only JPEG, JPG and PDF formats is allowed)                                                                                  |              | Choose File No file chosen Upload                                                        |                                         |
|                                                                                                    |              |                                                                                          | SUBMIT                                  |
|                                                                                                    | V            | arsion 13.08.02                                                                          |                                         |

#### **TCS** Confidential

# TCS iON

i. Click on Upload.

| HelpDesk                                                                                                    |                                                                                         |        |                                                                                            |                            |                                         | Close ) |
|----------------------------------------------------------------------------------------------------|-----------------------------------------------------------------------------------------|--------|--------------------------------------------------------------------------------------------|----------------------------|-----------------------------------------|---------|
| Query Section                                                                                                    |                                                                                         |        |                                                                                            |                            |                                         |         |
| Problem Category *<br>Problem Statement *                                                                                                    | After login<br>The page appears to be blank even after<br>refreshing it multiple times. | -      | Problem Type *                                                                             |                            | I am not able to find my exam details - |         |
| Upload Screenshots<br>Please upload scanned copy of screenshot.                                                                                                    |                                                                                         |        | Choose File No file chosen                                                                 | Upload                     |                                         | 1       |
| (Maximum file size - 25K8 and only JPEG and JPG formats is allown<br>Please upload scanned copy of screenshot.<br>(Maximum file size - 50K8 and only JPEG and JPG formats is allown<br>Please upload scanned copy of screenshot.<br>(Maximum file size - 1M8 and only JPEG and JPG formats is allowe<br>Please upload scanned copy of screenshot.<br>(Maximum file size - 3M8 and only JPEG.) and APD Formats is a | nd)<br>d)                                                                               |        | Choose File No file chosen<br>Choose File IBA_Screenshot.jpg<br>Choose File No file chosen | Upload<br>Upload<br>Upload | *                                       |         |
| (Maximum file size - sMB and only JPEG, JPG and PDF formats is a<br>Please upload scanned Copy of screenshot.<br>(Maximum file size - SMB and only JPEG, JPG and PDF formats is a                                                                                                    |                                                                                         |        | Choose File No file chosen                                                                 | Upload                     | SUBMIT                                  |         |
|                                                                                                    |                                                                                         | Versio | on 13.08.02                                                                                |                            |                                         |         |

j. "File has been uploaded successfully" message appears on screen. Click on OK. Preview option can also be used to verify or preview the screenshot.

| HelpDesk                                                                                                    |                                               |                                                                                                    | Co                                      |
|----------------------------------------------------------------------------------------------------|-----------------------------------------------|----------------------------------------------------------------------------------------------------|-----------------------------------------|
| Query Section                                                                                                    |                                               |                                                                                                    |                                         |
| Problem Category *                                                                                                    | After login                                   | Problem Type *                                                                                                    | I am not able to find my exam details - |
| Problem Statement * Upload Screenshots Upload Screenshots Please upload scanned copy of screenshot. (Maximum file size - 25KB and only JPEG and JPG formats is a Please upload scanned copy of screenshot. (Maximum file size - 3KB and only JPEG and JPG formats is a Please upload scanned copy of screenshot. (Maximum file size - 3KB and only JPEG, JPG and PDF format Please upload scanned copy of screenshot. (Maximum file size - 5KB and only JPEG, JPG and PDF format | llowed)<br>llowed)<br>lowed)<br>s is allowed) | veen successfully uploaded.<br>OK pser<br>pser<br>Choose File IBA_Screenshot jpg<br>Choose File No file chosen<br>Choose File No file chosen | Upload<br>Upload<br>Upload<br>Upload    |
|                                                                                                    |                                               | Version 13.08.02                                                                                                    |                                         |

# TCS iON

k. Click on "SUBMIT"

| lelpDesk                                                                                                    |                                                                                         |                                                                                                    | Cox                                     |
|----------------------------------------------------------------------------------------------------|-----------------------------------------------------------------------------------------|----------------------------------------------------------------------------------------------------|-----------------------------------------|
| Query Section<br>Problem Category *<br>Problem Statement *                                                                                                    | After login<br>The page appears to be blank even after<br>refreshing it multiple times. | Problem Type *                                                                                                    | I am not able to find my exam details - |
| Upload Screenshots Please upload scanned copy of screenshot. (Maximum fle size - 25/KB and only JPEG and JPG formats is allo Please upload scanned copy of screenshot. (Maximum file size - 5/KB and only JPEG and JPG formats is allo Please upload scanned copy of screenshot. (Maximum file size - 1MB and only JPEG, JPG and PDF formats in Please upload scanned copy of screenshot. (Maximum file size - 3MB and only JPEG, JPG and PDF formats in Please upload scanned copy of screenshot. (Maximum file size - 3MB and only JPEG, JPG and PDF formats in Please upload scanned copy of screenshot. (Maximum file size - 3MB and only JPEG, JPG and PDF formats in Please upload scanned copy of screenshot. | ved)<br>sallowed)                                                                       | Choose File No file chosen<br>Choose File No file chosen<br>Choose File IBA_Screenshot.jpg<br>Choose File No file chosen<br>Choose File No file chosen | Upload<br>Upload<br>Upload<br>Upload    |
|                                                                                                    | V                                                                                       | /ersion 13.08.02                                                                                                    | SUBMIT                                  |

I. Confirmation dialog box pops up on screen to verify all the details in the form. Click on Proceed if details entered are correct or Click Cancel to revalidate or to make any further changes.

| HelpDesk                                                                                                    | Close X |
|----------------------------------------------------------------------------------------------------|---------|
| Query: Confirmation                                                                                                    |         |
| Probl     Please verify all the details in the Application Form.                                                                                                    | •       |
| Proble Proceed Cancel                                                                                                    | _       |
|                                                                                                    |         |
| Upload Screenshots                                                                                                    |         |
| Please upload scanned copy of screenshot. (Maximum file size - 25KB and only UPEG and JPG formats is allowed) Upload                                                                                                    |         |
| Please upload scanned copy of screenshot.         Choose File         Upload           (Maximum file size - 50K8 and only UPEG and JPG formats is allowed)         Please upload scanned copy of screenshot.         Upload           Please upload scanned copy of screenshot.         Choose File         IBA_Screenshot.jpg         Upload                                                                                                    |         |
| (Maximum file size - JWB and only JPEG and JPG formats is allowed) Please upload scanned copy of screenshot. Upload (Maximum file size - JWB and only JPEG, JPG and PDF formats is allowed)                                                                                                    |         |
| Please up of a Court of the Court of the Cou |         |
|                                                                                                    | SUBMIT  |
| Version 13.08.02                                                                                                    |         |

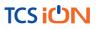

m. All the details of User, Ticket and Workflow is displayed on the screen. These details can be used for tracking and communication purpose. Click Close to navigate back to the HelpDesk tab.

| User Details             |                      |                   |                   |                      |                                                                        |        |
|--------------------------|----------------------|-------------------|-------------------|----------------------|------------------------------------------------------------------------|--------|
| Registration Number      | 6388                 |                   | Name              |                      | Swapnal Chakrabarty                                                    |        |
| Mobile Number            |                      |                   | Email Id          |                      |                                                                        |        |
| Helpdesk Details         |                      |                   |                   |                      |                                                                        |        |
| Ticket Number            | 178                  |                   | Problem Category  |                      | After login                                                            |        |
| Problem Type             | I am not able to fin | d my exam details | Problem Statement |                      | The page appears to be blank even after refreshin g it multiple times. |        |
| Grievance<br>Screenshot3 |                      |                   |                   |                      |                                                                        |        |
| Workflow Details         |                      |                   |                   |                      |                                                                        |        |
| Helpdesk Ticket Status   | Open                 |                   |                   |                      |                                                                        |        |
|                          | Role                 | Date of Action    |                   | Remark               |                                                                        | Action |
| Name                     |                      |                   |                   | New Grievance Raised |                                                                        | SUBMIT |

n. Below screen appears, click on the refresh button and then click on view to see the response from the helpdesk agent.

|                | TCSiCN                                                                                                    |                  |                       |                           |                    |                                                   |                   |                   |  |  |  |
|----------------|----------------------------------------------------------------------------------------------------|------------------|-----------------------|---------------------------|--------------------|---------------------------------------------------|-------------------|-------------------|--|--|--|
| Applicatio     | Application Summary Dinline Assessment                                                                                                    |                  |                       |                           |                    |                                                   |                   |                   |  |  |  |
| HelpDe         | sk                                                                                                    |                  |                       |                           |                    |                                                   |                   |                   |  |  |  |
|                | Note:<br>1) Please refresh this screen at regular interval(1 min) to get updates on your query.<br>2) Raise a new query, if additional screen shot are to be provided. |                  |                       |                           |                    |                                                   |                   |                   |  |  |  |
|                |                                                                                                    |                  |                       | Click here to Raise Query | _                  | resh                                              |                   |                   |  |  |  |
| Action         | Ticket Number *                                                                                                    | Candidate Name * | Candidate Email ID +* | Candidate Mobile Number * | Problem Category * | Grievance Logged date(dd/MMM/yyyy)<br>04/Jun/2020 | Workflow Remark - | Workflow Status * |  |  |  |
| View           | 244                                                                                                    | Madhulika        | 10105@tcs.com         | 9090909113                | After login        | 04/Jun/2020                                       | ok thanks         | Updated           |  |  |  |
| Account 1 to 2 | ccount 1 to 2 of 2 Entries.<br>Version 13.08.02                                                                                                    |                  |                       |                           |                    |                                                   |                   |                   |  |  |  |

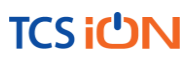

o. Below screen appears, with comment/response from the HelpDesk agent. If the issue still persists use the remarks section to highlight the issue and click on update or else click on close.

| lpDes <b>k</b>                             |                  |                                                    |                      |                   |                      |                      |         | Ck |
|--------------------------------------------|------------------|----------------------------------------------------|----------------------|-------------------|----------------------|----------------------|---------|----|
| User Details                               |                  |                                                    |                      |                   |                      |                      |         |    |
| Registration Number                        | 66               | 551                                                |                      | Name              |                      | Madhulika            |         |    |
| Mobile Number                              |                  | 090909113                                          |                      | Email Id          |                      | 40405 04-0           |         |    |
| Mobile Number                              | 90               | 190909113                                          |                      | Email Id          |                      | 10105@tcs.com        |         |    |
| Helpdesk Details                           |                  |                                                    |                      |                   |                      |                      |         |    |
| Ticket Number                              | 24               | 15                                                 |                      | Problem Catego    | ry                   | Self Registration    |         |    |
| Problem Type                               |                  | Checkbox not getting enabled during register<br>ed |                      | Problem Statement |                      | Please help resolve. |         |    |
| Workflow Details<br>Helpdesk Ticket Status | Re               | esponded                                           |                      |                   |                      |                      |         |    |
| Name                                       | Role             |                                                    | Date of Action       |                   | Remark               |                      | Action  |    |
| Madhulika                                  | Applicant        |                                                    | 04/Jun/2020 11:52:11 |                   | New Grievance Raised |                      | SUBMIT  |    |
| Gopal Kumar                                | Associate Level1 |                                                    | 04/Jun/2020 14:10:53 |                   | Refresh the window   |                      | RESPOND |    |
|                                            | Remarks          |                                                    |                      |                   |                      |                      |         |    |
|                                            |                  | •                                                  |                      | Close             |                      |                      |         |    |

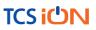

# Logging in and installing the launcher:

- 5. Access the URL on a browser of your choice (Chrome recommended) from the system you are going to use for taking the assessment.
  - 6. Wait for the log in screen as shown below

| Username:      |       |  |
|----------------|-------|--|
| Enter Username |       |  |
|                |       |  |
| Password:      |       |  |
| Enter Password |       |  |
|                |       |  |
|                |       |  |
|                | Login |  |

- 7. Enter the correct username and password as provided in the email sent to your registered email ID
- 8. Click Login.

There will be three tabs visible

- a. Application Summary: this tab will contain your basis information. Please go through this to ensure it's your details only.
- b. Online Assessment: This tab will contain access to the assessment that you need to appear for.
- c. Helpdesk
- 9. Click Online Assessment tab.
- 10. Select **CURRENT** tab.

| TCSiCIN                                                                                                    |                                           |
|----------------------------------------------------------------------------------------------------|-------------------------------------------|
| Application Summary     Online Assessment                                                                             |                                           |
| CURRENT UPCOMING COMPLETED                                                                                            | Search                                    |
| Demo IBA<br>sam: 03 un 2020 13:59 01(3/MT-05:50)<br>① Alfaced Time: 0 Hourn: 30 minutes<br>Number of subscriptions: 4 | 0<br>50 Attempts<br>Pessing Marks 0 Taken |

- 11. Click Launch.
- 12. Enable Pop-ups, if prompted.
- 13. Self-Registration and Candidate Consent screen will appear.
- 14. On top of the screen, a dropdown to select the camera will appear.
- 15. Click on the drop down and select the camera that you want to use.

# TCS iUN

#### **TCS** Confidential

| 0            | BA 2020 | ×               | S https://g06.d  | ligialm.com/OnlineA | × +         |            |                                   |              |            |                      |        |                     |    |  |              | -     |                 | 8   | × |
|--------------|---------|-----------------|------------------|---------------------|-------------|------------|-----------------------------------|--------------|------------|----------------------|--------|---------------------|----|--|--------------|-------|-----------------|-----|---|
| $\leftarrow$ | → C     | g06.digialm.com | n/OnlineAssessme | nt/remoteProcto     | ingAssessi  | ment.html  |                                   |              |            |                      |        |                     |    |  | ☆            | ٥     | 4               | A   | : |
|              |         | Self Reg        | gistration a     | and Cand            | idate       | Conse      | ent                               |              |            |                      |        |                     |    |  | Englis       | n     |                 | •   |   |
|              |         | ,               |                  | Kin                 | dly click   |            | Select Ca<br>Select C<br>IP HD Ca | amera        | 2:b51c)    | ✓<br>ation<br>era bu | tton k | elow.               |    |  |              |       |                 |     |   |
|              |         |                 |                  | For best re         | sults, clic | k photos w | here you                          | ur face is c | learly vi  | sible. <u>View</u>   | Photo  | <u>Specificatio</u> | ns |  |              |       |                 |     |   |
|              |         |                 |                  |                     |             |            |                                   |              |            |                      |        |                     |    |  |              |       |                 |     |   |
|              |         |                 |                  |                     |             |            |                                   |              |            |                      |        |                     |    |  |              |       |                 |     | 1 |
|              |         |                 |                  |                     |             |            |                                   |              |            |                      |        |                     |    |  |              |       |                 |     |   |
|              |         |                 |                  |                     |             |            |                                   | 0            |            |                      |        |                     |    |  |              |       |                 |     |   |
|              |         |                 |                  |                     |             | 2          |                                   | 2            |            | 2                    |        |                     |    |  |              |       |                 |     | Ţ |
| I            | О Туре  |                 |                  | l D                 | e 🖡         | . 🦃        | nji                               | 🥶 . T        | <b>8</b> • |                      |        |                     |    |  | ∧ ₪ <i>@</i> | 40) ع | 13:35<br>0-05-2 | 020 | 1 |

- 16. "Allow" the browser to use your device camera to capture your photo/video **Note:** *Instructions to capture your photo:* 
  - a. Ensure your Face is well-lit Avoid low light or light source behind you,
  - b. Ensure your Face occupies more than 50% of the boundary.
  - c. Look straight into the camera such that entire frontal view of face is clearly visible.
  - d. Ensure face is not covered by object (e.g. Sunglasses).
  - e. Capture 5 photos for self-registration.

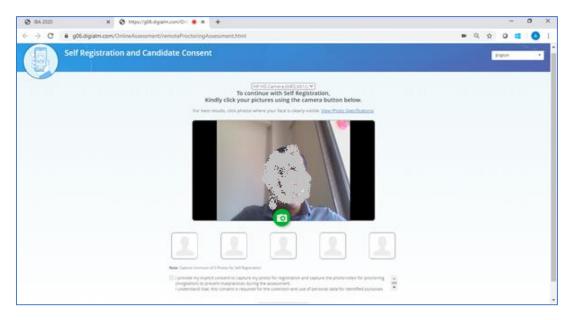

# TCS iUN

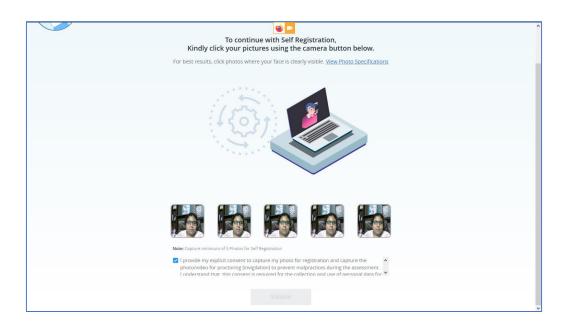

- 17. Check your picture visible on the photo window.
- 18. In case you see a red border around any image, please click on that image and capture your photo once again.
- 19. Read Undertaking content

I provide my explicit consent to capture my photo for registration and capture the photo/video for proctoring (invigilation) to prevent malpractices during the assessment I understand that, this consent is required for the collection and use of personal data for identified purposes. i.e., invigilation and analysis.

I understand that my images will not be shared with any third party and will be retained for only as long as is required for the identified purposes

- 20. Select the check-box and provide consent. **Note**: Your personal data including captured photo/video is used only for proctoring and will not be shared with any third party.
- 21. Select the language of your choice from the top-right corner drop down menu on the screen.
- 22. Click Validate A unique key is displayed.

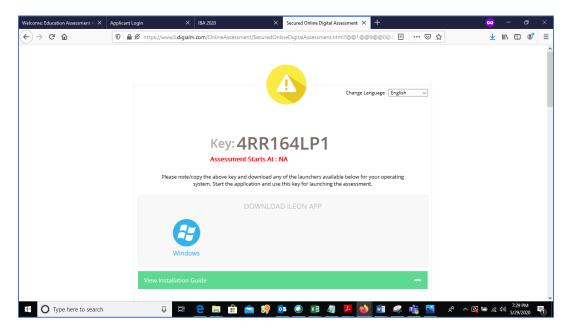

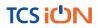

23. Copy the unique key displayed on the screen. **Note**:

The Unique key (token) generated is valid for the entire duration of the assessment unless the internet session is disconnected. If the internet is disconnected, a new unique key is generated.

- 24. By clicking the appropriate OS icon, download the <u>launcher</u> compatible for your <u>Operating System</u>
- 25. Extract (unzip) the downloaded file and double click the IBALauncher.exe

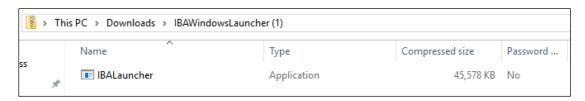

26. The IBA Launcher window appears.

| iLEON App - Remote Assessment | -                                                               |     | ×         |
|-------------------------------|-----------------------------------------------------------------|-----|-----------|
| Key:                          | Enter Key                                                       |     |           |
| Browser:                      | Google Chrome                                                   |     |           |
| Camera:                       | •                                                               |     |           |
|                               | e to disable Antivirus!<br>losed.Do you really want to continue | ?   |           |
| Launch                        | Close                                                           |     |           |
|                               |                                                                 | v1. | .00.01.28 |

- 27. Enter the unique key (token) generated,
- 28. Select the browser
- 29. Select the camera
- 30. select the checkbox,
- 31. Click Launch to start the assessment.

Note: This will close all other programs running on your Computer.

# TCS <mark>ነ</mark>ሪካ

| iLEON App - Remote Assessment | - [                                                              |         | ×    |
|-------------------------------|------------------------------------------------------------------|---------|------|
| Key:                          | 4RR164LP1                                                        |         |      |
| Browser:                      | Google Chrome                                                    |         |      |
| Camera:                       | "USB Video Device"                                               |         |      |
|                               | e to disable Antivirus!<br>losed.Do you really want to continue? |         |      |
| Launch                        | Close                                                            |         |      |
|                               |                                                                  | v1.00.0 | 1.28 |

- 32. Read the **General Instructions** displayed on screen.
- 33. Select "I have read and understood the instructions and agree to adhere to them" Disclaimer checkbox
- 34. Click I am ready to begin.
- 35. Read the Group Instructions
- 36. Click **Proceed** to start the assessment.

#### **Resolving Camera Issues in Chrome**

- 1. Go to Settings
- 2. In the "Search settings" bar, type'Camera"
- 3. Click on Site Settlings
- 4. Click on Camera
- 5. Under "Allow" click on <u>https://www.digialm.com</u>
- 6. Under "Usage" click on "Clear Data"
- 7. Click on "Clear" at Pop-Up
- 8. Under Permissions, click on "Reset Permissions"
- 9. Click on Reset at Pop-Up
- 10. Go to the Self Registration and Candidate Consent page and reload it
- 11. Click on "Allow to Use your camera"

In addition to the above troubleshooting steps, there might be other issues where the camera is not getting detected or not functioning correctly. Please refer to the below guidelines on different errors and the steps to resolve them.

#### Camera details not appearing in the camera dropdown.

System tried to detect installed camera on your device. Unfortunately, it could not find any camera. There are 2 reasons why this may happen –

- a) No camera installed on your device. If you are sure that you have camera installed on your device, request you to double check and install the camera.
- b) Camera stops functioning due to outdated / corrupt camera drivers. Every device is made up of different make and brand, you would need to find suitable camera drivers based on your device's make / brand and install it. Once you install / upgrade drivers, your device would be compatible for the exam.

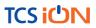

# Camera details appearing in the camera dropdown. Live video streaming is not coming.

Your browser is not able to connect to the selected camera. We have observed that some antivirus software installed on your device, blocks browsers to connect to camera. We recommend that you grant permission in antivirus software for browsers to connect to camera. Once this is done, you will be able to complete your registration process. This is very important step to ensure that your antivirus is not preventing camera access during exam.

Please do not panic, we are sure you will be able to grant permission to the camera in your antivirus software, complete registration process and proceed for your examination.

Steps to disable web camera access in antivirus (Karspersky)

Step 1: Click on Antivirus. Step 2: Open the Privacy Protection Step 3: Disable the Webcam Protection

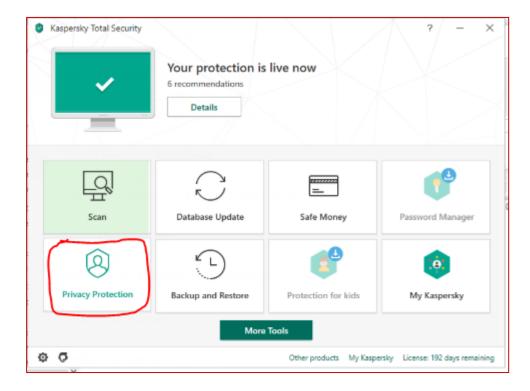

# TCS <mark>i</mark>ტN

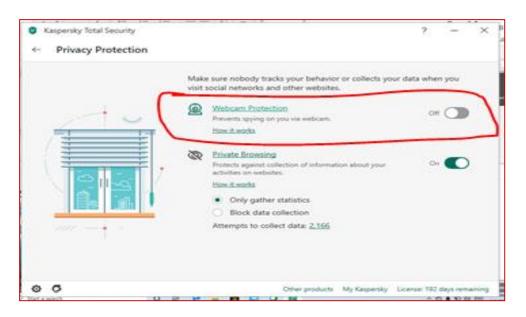

### Browser not able to access HD Camera.

We have observed that, some browsers may not be able to access High Definition camera. If your browser is not able to connect to your camera, you can complete the registration process through your mobile device. To do this, please do the following:

- 1. Access the login page by pasting the exam link in your mobile device browser.
- 2. Login and follow the steps to complete your registration process.
- 3. Once you finish registration on your mobile device, you can re-login on your desktop/laptop and proceed with the next steps.

#### Camera details appearing. Live video streaming is not visible for a while.

Keep the mouse on black patch (video position) and right click then select the show controls. System will show the play button on video. Click on that play button. Now you should be able to see the live stream.

# TCS iUN

### TCS Confidential

| Self Registration and Candidate Consent                                                                                                    | English .            |
|----------------------------------------------------------------------------------------------------|----------------------|
| HP HD Camera (04(2:b51c) ~)<br>To continue with Self Registration,<br>Kindly click your pictures using the camera button belo<br>For best results, click photos where your face is clearly visible. <u>View Photo Spec</u> |                      |
| Loop<br>Show controls                                                                                                    | à                    |
| Cpen video in<br>Sere video au<br>Copy video al<br>Picture in picto<br>Cast.                                                                                                    | n., Cri+S<br>address |
| Hupert                                                                                                    | Ctri-Shift-I         |

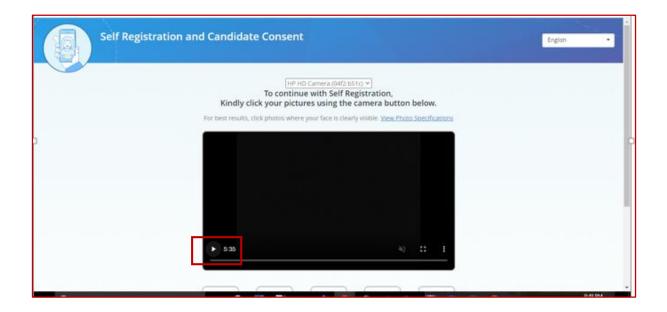

# Using the Assessment Console:

Questions and the Answer options/choices appear on the assessment console during the exam. Answer the questions on the console.

Additionally, the assessment console displays information such as exam instructions, section instructions, candidate profile, question palette, exam timer and so on.

The typical assessment console contains the following areas:

| Assessment Examination Center                                                                  |                                               |                                                                        |  |
|------------------------------------------------------------------------------------------------|-----------------------------------------------|------------------------------------------------------------------------|--|
| ON 6 Subject                                                                                   | •                                             | 📵 Question Paper   🛞 Instructions                                      |  |
| Group1 👔 group2 🕖 ← Groups                                                                     | E.                                            | Candidate                                                              |  |
| Attempt any 3 of the 5 optional sections.Please click on the Check Box to attempt the section] | Time Left : 65:08                             | Profile                                                                |  |
| □ Sec1 () 🗹 Sec2 () □ Sec3 () 🖾 Sec4 () □ Sec5 () ← Sections                                   | >                                             | 100                                                                    |  |
|                                                                                                | Marks for correct answer 1   Negative Marks 0 | Answered O Not<br>Answered                                             |  |
| Question No:1                                                                                  |                                               | Not Visited     Marked for     Review                                  |  |
| © op1                                                                                          |                                               | Answered & Marked for Review<br>(will be considered for<br>evaluation) |  |
| O op2<br>O op3 Question Area                                                                   |                                               | Question<br>Palette                                                    |  |
|                                                                                                |                                               |                                                                        |  |
| Mark for Review & Next Clear Response                                                          | Save & Next                                   | Submit                                                                 |  |
|                                                                                                |                                               |                                                                        |  |
|                                                                                                |                                               |                                                                        |  |
|                                                                                                |                                               |                                                                        |  |

### **Question Area:**

Question area usually displays the questions and answer choices, in case of objective questions. In case of subjective questions, it displays a field to type your answer.

In the question area, click  $\clubsuit$  to move to the bottom and click O to move to the top, without scrolling.

# **Question Palette:**

The Question Palette is displayed on the right side of screen. It displays the status of each question using one of the following symbols:

| 2 | Answered 0                                                             | Not<br>Answered   |
|---|------------------------------------------------------------------------|-------------------|
| 0 | Not Visited                                                            | Marked for Review |
| • | Answered & Marked for Review<br>(will be considered for<br>evaluation) |                   |

- Answered: Indicates the questions answered by you.
- Not Answered: Indicates the questions not answered by you.
- Not Visited: Indicates the questions not visited by you
- Marked for Review: Indicates the questions you would like to look at later. To mark a question for review, click Mark for Review & Next.

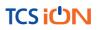

• Answered and Marked for Review: Indicates that you have answered the question and then marked it for review.

To minimize the question palette, click on the ">" arrow, allowing more space for the question area. To maximize the question palette again, click "<".

## Profile:

The profile section displays the photo, name and exam ID of the candidate and profile link. To change the language of the exam –

- 1. Click your "Profile" link on top right corner of your screen
- 2. Select the desired language from the drop-down menu.

### Navigating to a Question:

- Click the question number on the Question Palette to view the question. Note: Ensure you save the answer to the current question before moving to the next selected question.
- 2. Click Save & Next to save the answer for the current question
- 3. Go to the next Question. Or, Optional
- 4. Click Mark for Review & Next to save the answer and mark it for review,
- 5. Go to the next question.

**Note:** When you click **Save & Next** on the last question in a section, it automatically moves to the first question of the next Section.

### Navigating to Sections:

- Sections are displayed on the top bar of the screen.
  - To view Questions in a Section,
    - click the section name on the top bar the Section you are currently viewing is highlighted.

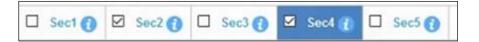

- Move between Sections and questions anytime during the exam within the time stipulated.
- View the section summary as part of the legend that appears above the question palette.

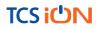

# Other Key Instructions:

- In case of any laptop / desktop malfunction or loss of internet connectivity
  - 1. Check your power cable and network cables.
  - Login again once the connection is restored. The exam will resume from the point where it had stopped.
     Note: Do ensure to login within 15 minutes, to avoid losing time from your allotted exam duration.
- In case of any other issues
  - 1. Select the appropriate help category required from the drop-down menu on your screen a proctor will contact you.
- If you have any feedback on the questions/ assessment, please provide the same at the end of the assessment.
- Be mindful that this is a "Remote Proctored" assessment and all your actions are being monitored by artificial intelligence/machine learning technologies.

# Data Quality Check

The purpose of this activity is to verify whether your images / videos captured, exam responses are reaching our platform without any loss and we are able to access and process the same. These following will be checked in this phase:

- 1. Question responses,
- 2. Video streams
- 3. Images
- 4. Activity logs

System will validate the correctness and completeness of the information uploaded to our Data-Centre. In case the information received at our end is having any challenge, the candidate will be connected and guided to do the right set of corrective steps until it is addressed.

# Dry Run Check

The purpose of this activity is to have all the candidates participate simultaneously like in a real exam. The following will be checked in this phase:

- 1. All candidates' infrastructure is ready
- 2. All information from the candidate is received by our platform without any loss.
- 3. A real-exam feel is given to the candidate and the concurrent load on the systems are checked.

### Relax and start your exam.

# Good Luck!

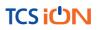

#### About Tata Consultancy Services (TCS)

Tata Consultancy Services is an IT services, consulting and business solutions organization that delivers real results to global business, ensuring a level of certainty no other firm can match. TCS offers a consulting-led, integrated portfolio of IT and IT-enabled infrastructure, engineering and assurance services. This is delivered through its unique Global Network Delivery Model<sup>™</sup>, recognized as the benchmark of excellence in software development. A part of the Tata Group, India's largest industrial conglomerate, TCS has a global footprint and is listed on the National Stock Exchange and Bombay Stock Exchange in India.

For more information, visit us at www.tcs.com.

### IT Services Business Solutions Consulting

All content / information present here is the exclusive property of Tata Consultancy Services Limited (TCS). The content / information contained here is correct at the time of publishing. No material from here may be copied, modified, reproduced, republished, uploaded, transmitted, posted or distributed in any form without prior written permission from TCS. Unauthorized use of the content / information appearing here may violate copyright, trademark and other applicable laws, and could result in criminal or civil penalties. **Copyright © 2011 Tata Consultancy Services Limited**